*PROTOCOLLO C Gestione da parte della ditta-utente dell'invio telematico delle fatture generate con programma della ditta-utente medesima*

*(note operative)* 

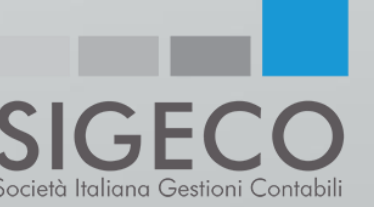

# *Finalità del servizio:*

- Fornire all'impresa uno specifico software dedicato per la trasmissione al Sistema di Interscambio delle fatture in formato XML, generate dalla ditta-utente attraverso il proprio programma di fatturazione;
- Ottimizzare la raccolta <sup>e</sup> la gestione delle fatture del ciclo passivo;
- Mettere <sup>a</sup> disposizione le risorse professionali per la risoluzione delle varie criticità;
- Conservare tutte le fatture con <sup>i</sup> criteri della conservazione sostitutiva previsti dalla legge;

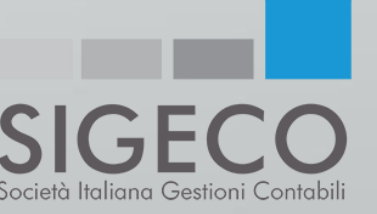

# *Adempimenti a carico della ditta-utente:*

La ditta-utente dovrà:

- Collegarsi allo SPORTELLO.cloud per:
	- 1. Caricare le fatture generate <sup>e</sup> trasmesse al SdI mediante proprio programma di fatturazione;
	- 2. Caricare le fatture generate in formato XML ed effettuare la trasmissione al Sistema di Interscambio;
	- 3. Controllare le fatture passive arrivate all'HUB Sigeco/Sistemi attraverso il codice destinatario USAL8PV.
	- 4. Caricare le fatture passive arrivate su HUB della ditta-utente attraverso il proprio codice destinatario;

**Si precisa che le azioni 1-2 e 3-4 sono alternative fra loro**.

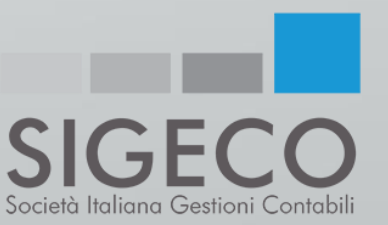

- Il caricamento <sup>o</sup> il controllo delle fatture elettroniche deve essere effettuato dalla ditta-utente in SPORTELLO.cloud.
- Per accedervi la ditta-utente dovrà:
	- Collegarsi al sito www.sigeco.info
	- Cliccare sull'icona «AREA RISERVATA»
	- III. Selezionare l'opzione «FATTURA ELETTRONICA»
	- IV. Inserire le proprie credenziali d'accesso (NOME UTENTE <sup>e</sup> PASSWORD) che verranno fornite da Sigeco

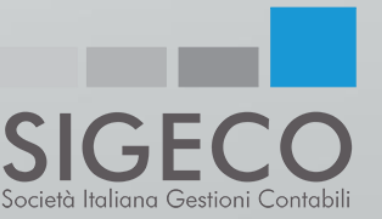

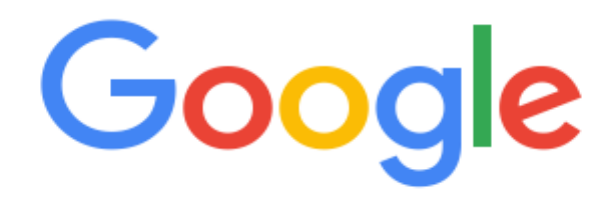

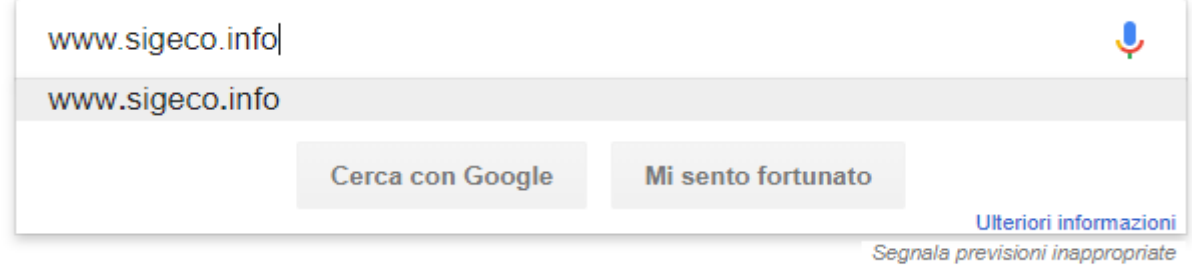

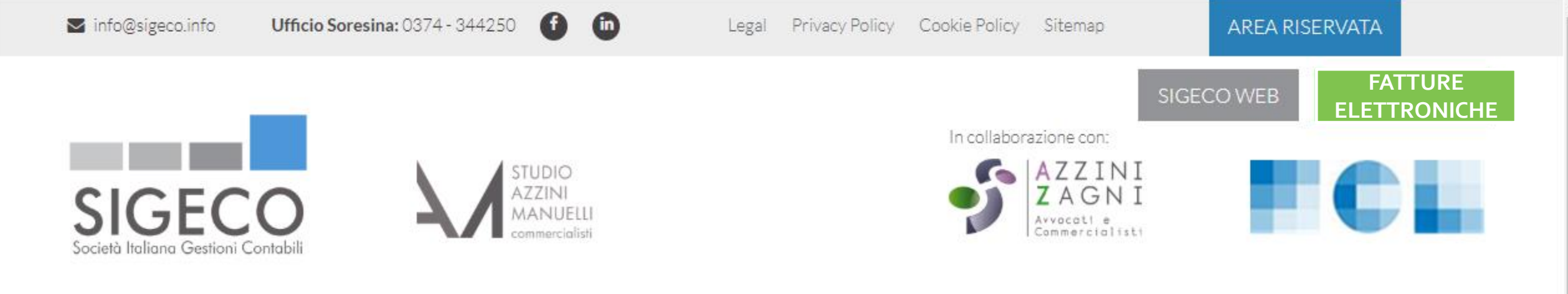

PARTNER AREE DI ATTIVITÀ NEWS CIRCOLARI LAVORA CON NOI CHI SIAMO **CONTATTI HOME** 

# **DA OLTRE 60 ANNI AL SERVIZIO DELL'IMPRESA**

"Esperienza, disponibilità e tempestività per superare insieme qualsiasi

sfida"

ECCO LA NOSTRA STORIA

# SPORTELLO.cloud

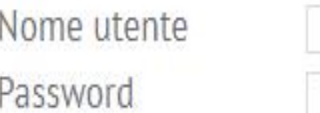

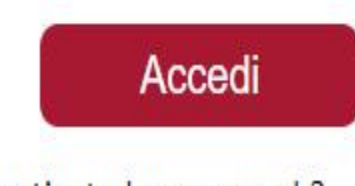

## Hai dimenticato la password ?

In caso di password errata prova ad eseguire il ricorda password cliccando 'Hai dimenticato la password'.

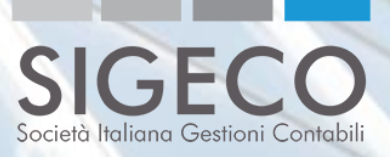

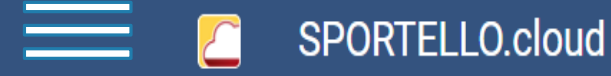

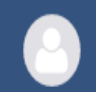

# **Benvenuti su SPORTELLO.cloud**

## Parti subito, guarda queste video guide

Una volta effettuato l'accesso, cliccando sul pulsante «MENU'» si avranno a disposizione tutte le possibili scelte

#### Importa le fatture generate su altro gestionale e inviale a SDI

Importa e invia a SDI le fatture

#### Consulta le fatture condivise

Impara a consultare e annotare le fatture attive e/o passive che il tuo commercialista ti ha condiviso su SPORTELLO.cloud

Approfondisci >>

### Approfondisci >>

Condividi le fatture con il commercialista

Importa le fatture generate su altro gestionale. Il tuo commercialista le invierà a **SDI** 

Approfondisci >>

**CENTRO DI SUPPORTO E DOCUMENTAZIONE** 

Accedi >>

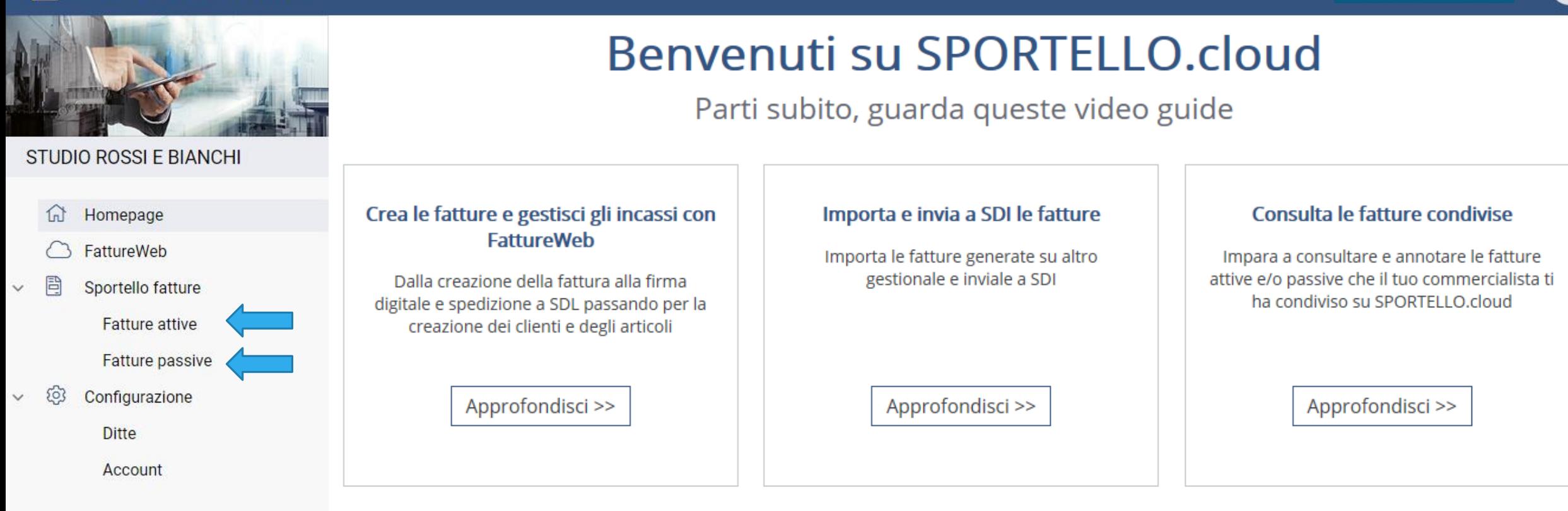

**Una volta effettuato l'accesso, bisogna selezionare l'opzione fatture attive (per il caricamento delle fatture di vendita) o l'opzione fatture passive (per il controllo/caricamento delle fatture di acquisto) .**

**CENTRO DI SUPPORTO E DOCUMENTAZIONE** 

Accedi >>

*1. Caricare le fatture generate e trasmesse al SdI da parte della ditta-utente mediante proprio programma di fatturazione*

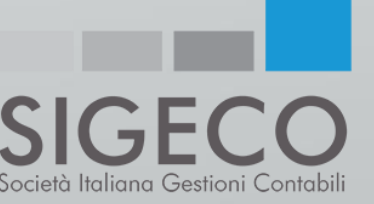

#### SPORTELLO.cloud

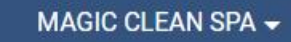

 $\overline{\phi^{-2}}$ 

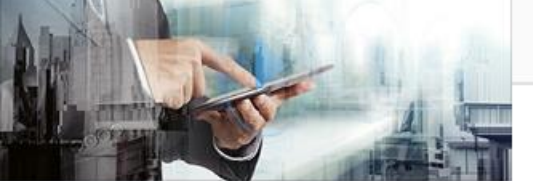

#### **STUDIO ROSSI E BIANCHI**

- Homepage ⋒
- FattureWeb
- 目 Sportello fatture  $\checkmark$ 
	- **Fatture attive** 
		- Fatture passive
- හි Configurazione  $\checkmark$

**Ditte** 

Account

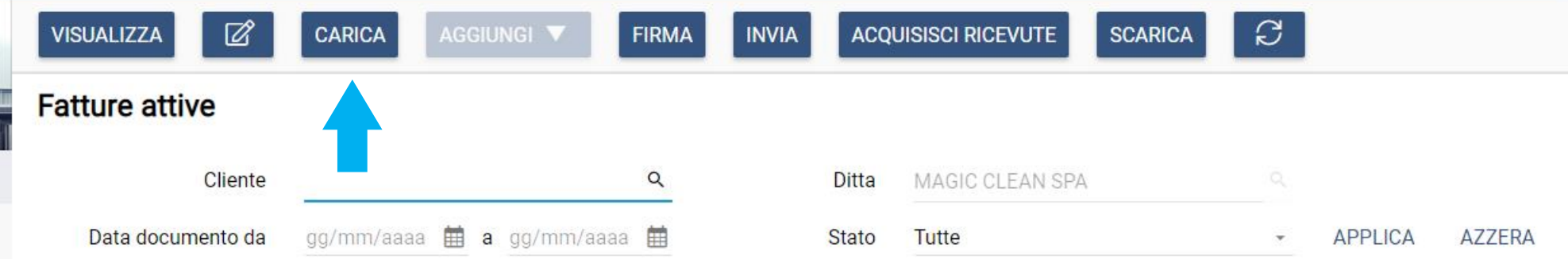

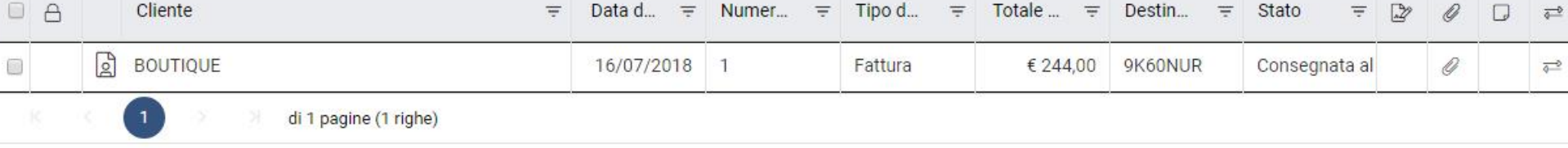

**Cliccando sul pulsante** «carica» è possibili effettuare l'upload delle fatture generate mediante vostro software.

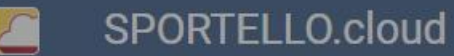

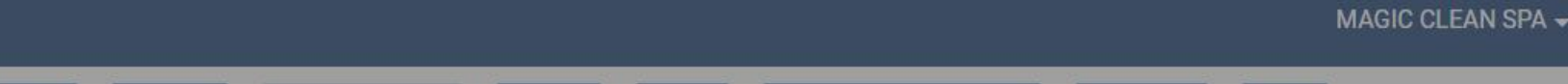

 $\frac{1}{\sqrt{2}}$ 

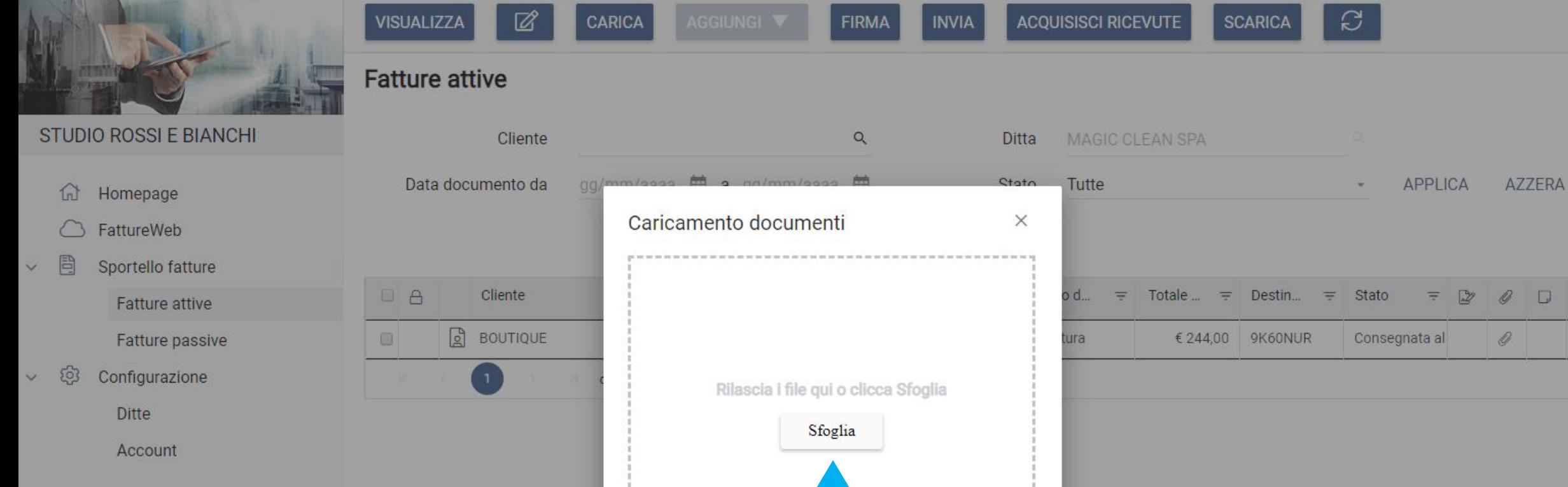

**Per effettuare il caricamento bisogna cliccare sul pulsante «sfoglia».**

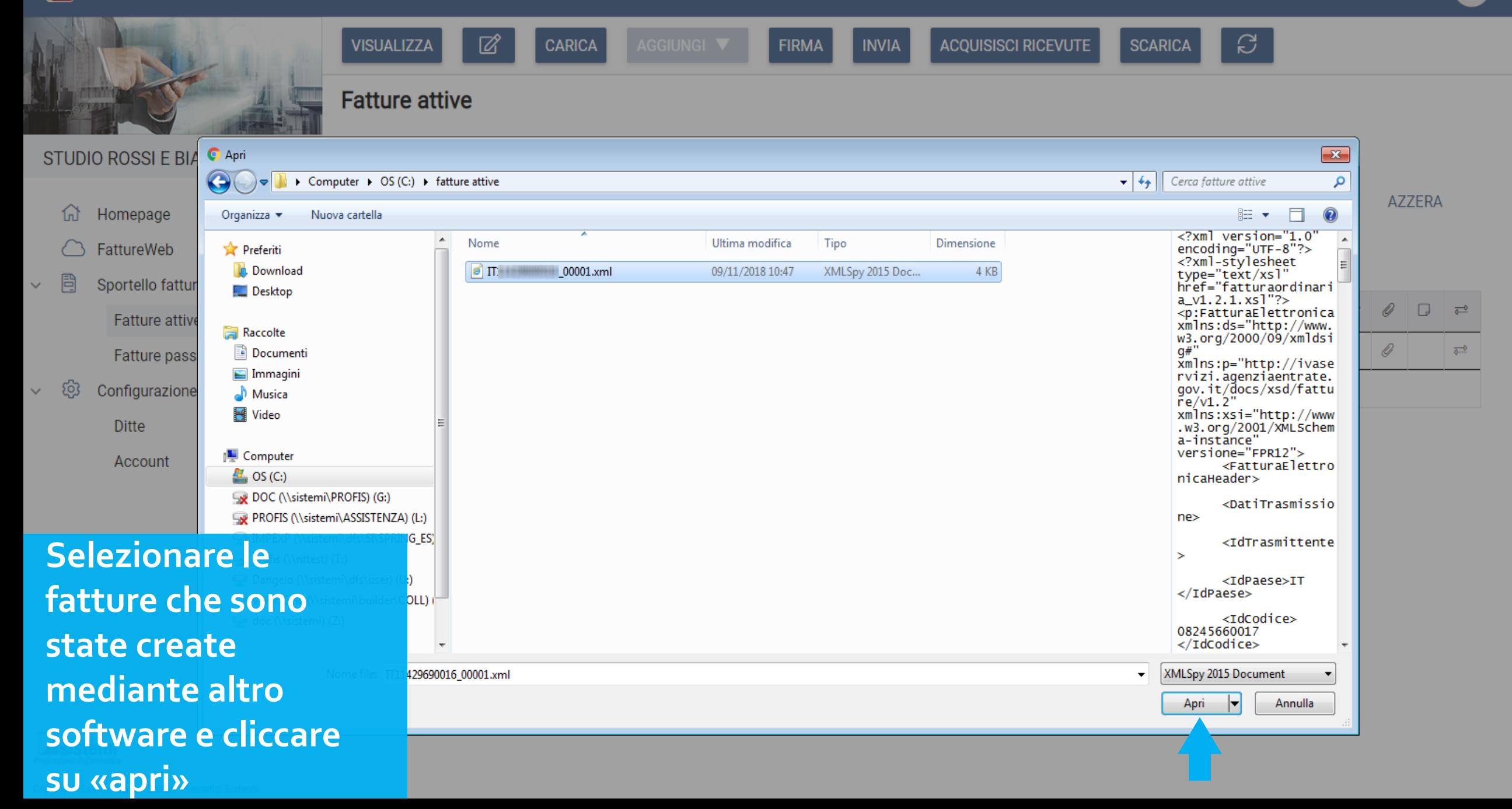

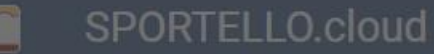

**d** Homepage

G FattureWeb

Ditte

Account

 $\sim$   $\omega$ 

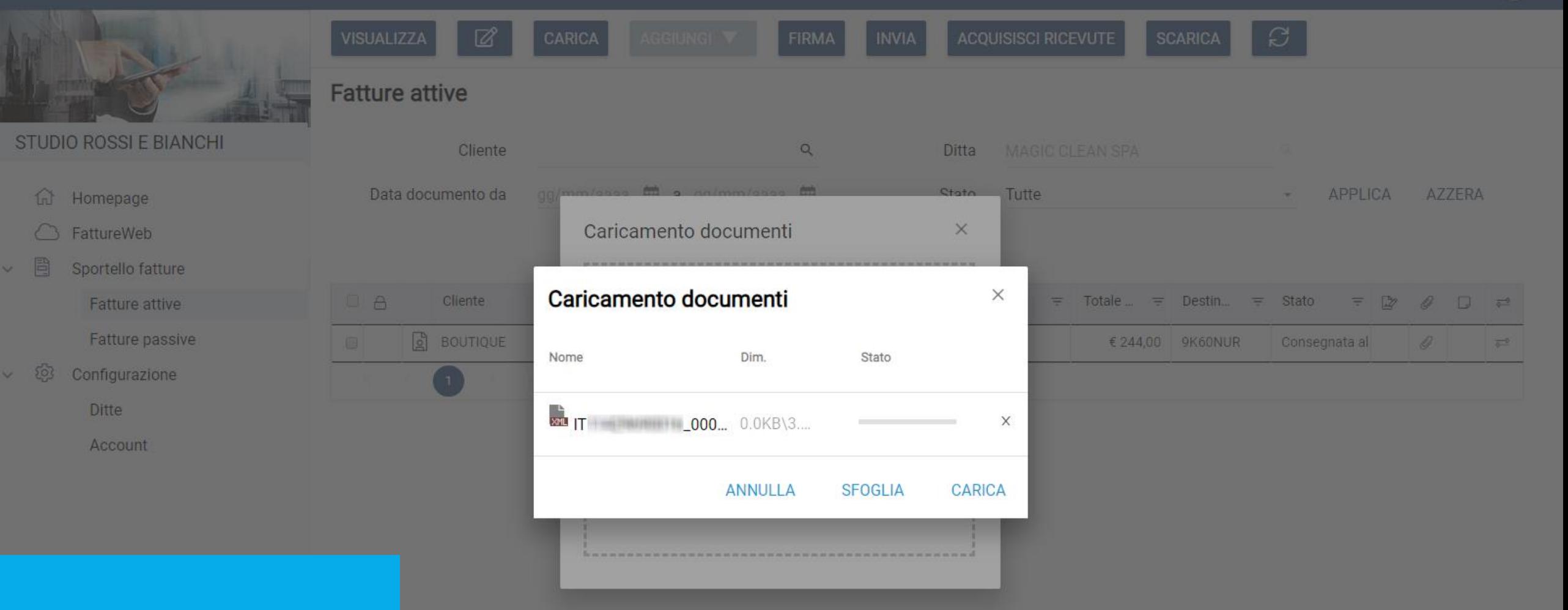

## **Cliccare su «carica»**

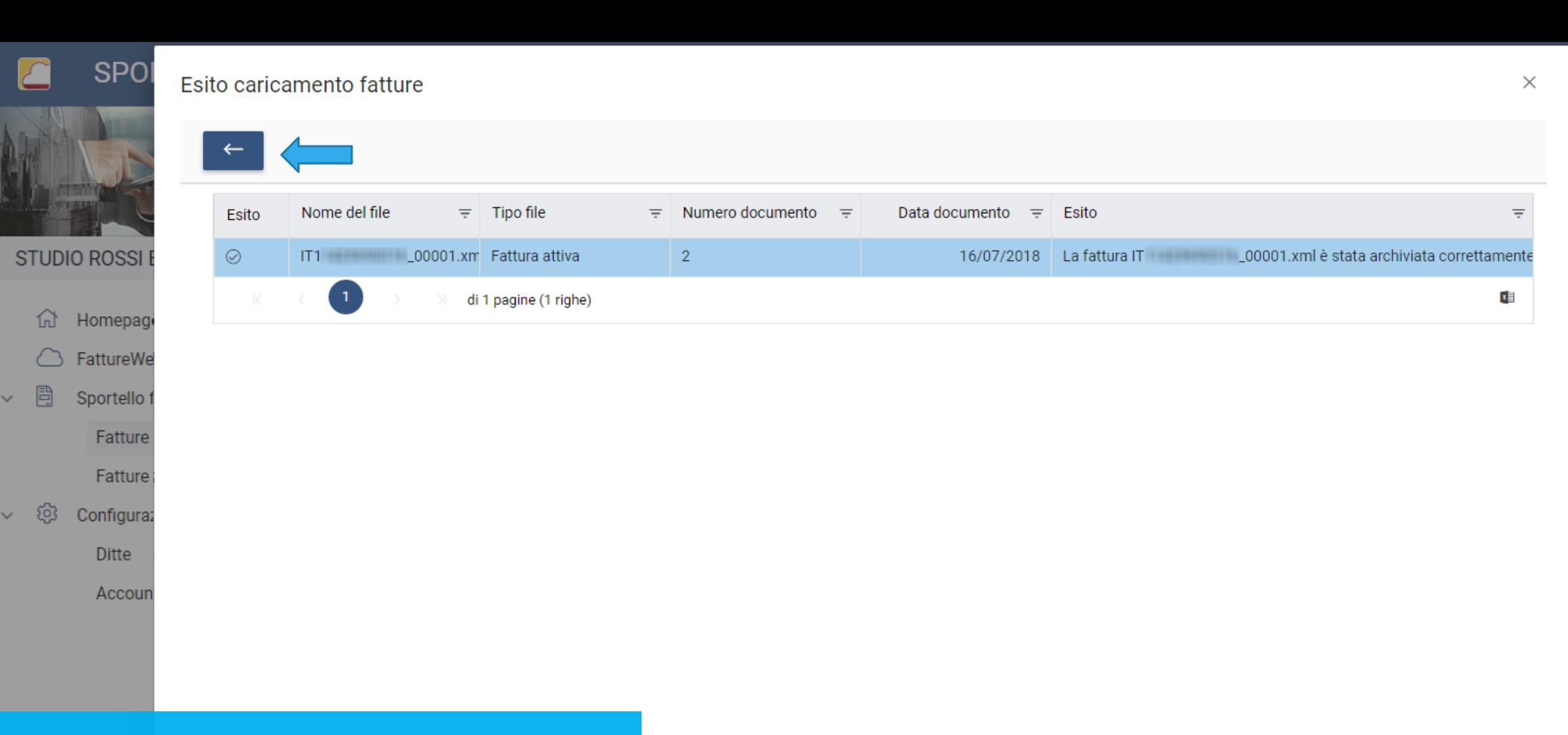

**AZZERA** 

 $\Box$ 

 $\overline{\bullet}$ 

Questa schermata segnalerà le fatture che sono state correttamente caricate. Per tornare all'elenco delle fatture attive cliccare sulla **freccia**.

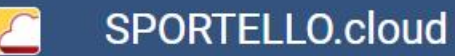

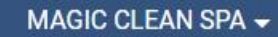

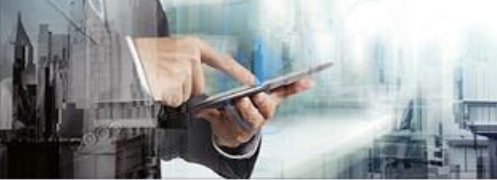

**STUDIO ROSSI E BIANCHI** 

Homepage

FattureWeb

Sportello fatture

Fatture attive

Fatture passive

奋

目

 $\checkmark$ 

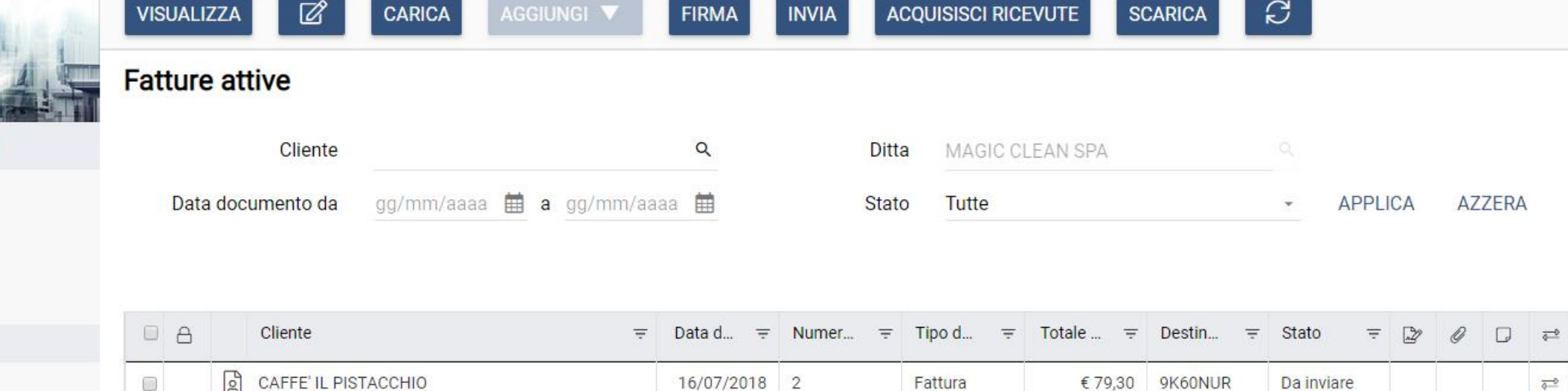

Fattura

€ 244,00

9K60NUR

Consegnata al

 $\mathscr Q$ 

 $\overline{\lozenge}$ 

16/07/2018 1

#### Configurazione දිරි  $\check{~}$

**Ditte** 

Account

## Nella pagina iniziale verranno elencate tutte le fatture che sono state caricate

**BOUTIQUE** 

di 1 pagine (2 righe)

 $\qquad \qquad \qquad \qquad \qquad \qquad \qquad \qquad \qquad$ 

*2. Caricare le fatture generate in formato XML ed effettuare la trasmissione al Sistema di Interscambio*

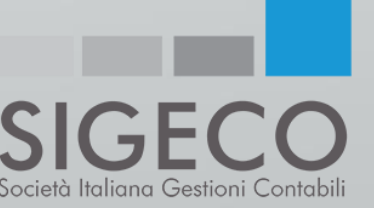

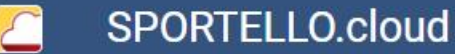

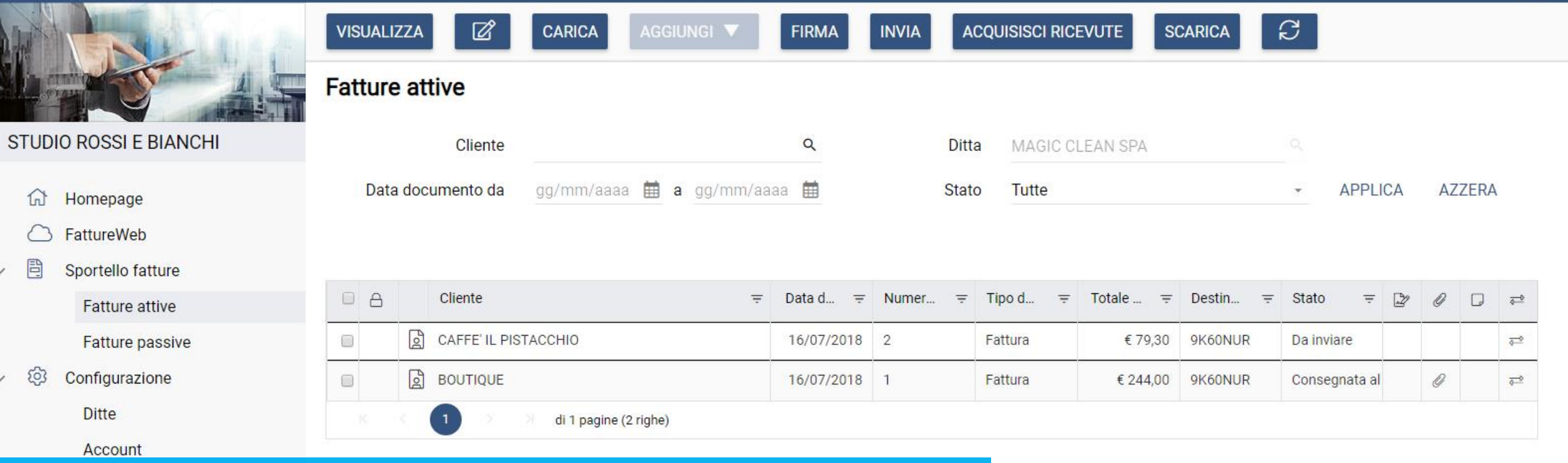

**MAGIC CLEAN SPA -**

**Nel caso la ditta-utente arrivi, mediante proprio software, alla creazione della sola fattura in formato XML, dopo averla caricata su SPORTELLO.cloud, dovrà procedere all'invio al Sistema di Interscambio.**

#### SPORTELLO.cloud

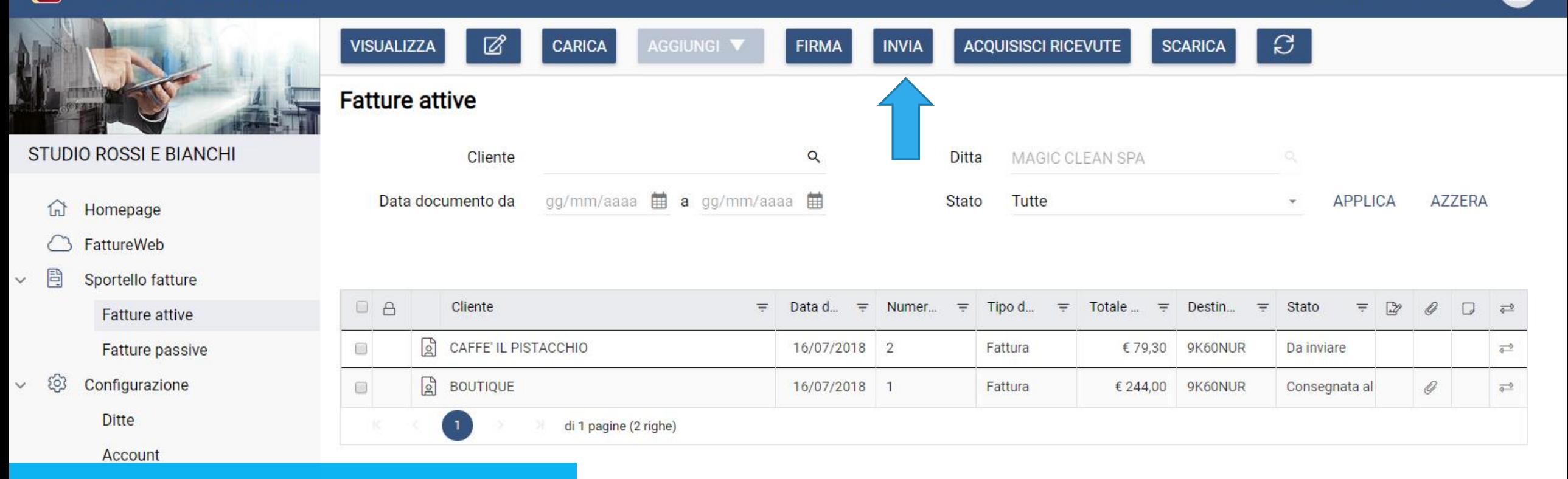

MAGIC CLEAN SPA -

## Per inviare la fattura al Sistema di Interscambio è necessario cliccare su «INVIA».

# *3. Controllare le fatture passive arrivate all'HUB Sigeco/Sistemi attraverso il codice destinatario USAL8PV.*

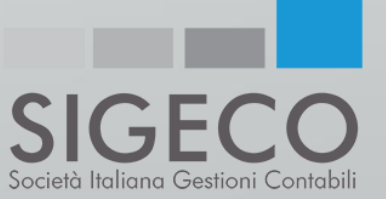

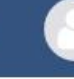

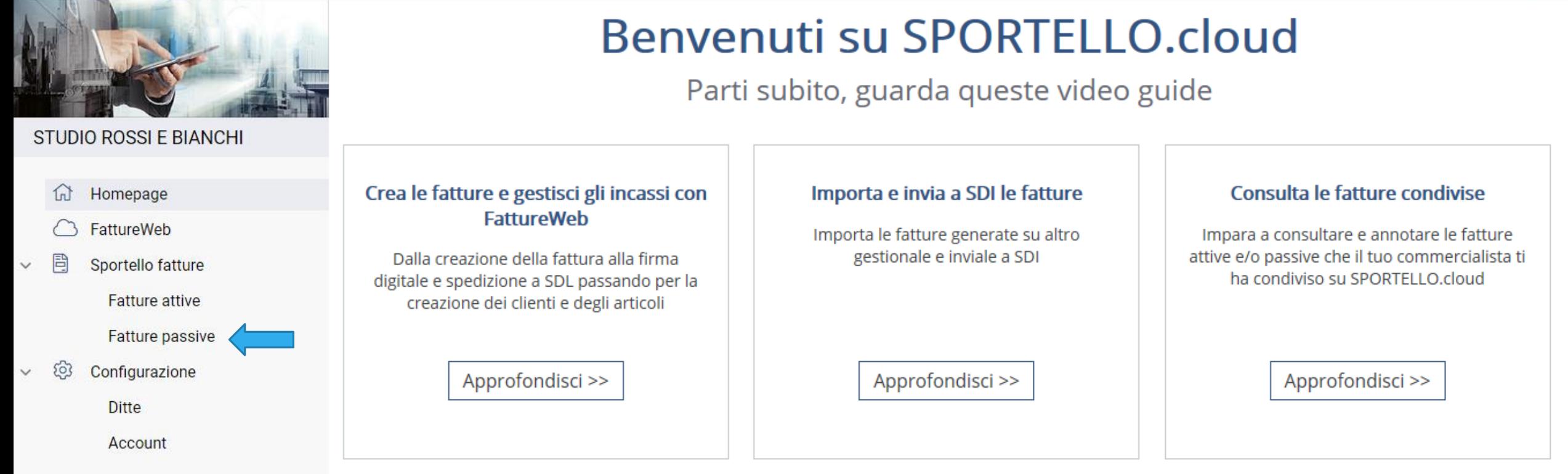

**Nel caso la ditta-utente si serva del codice destinatario USAL8PV associato all'HUB Sigeco/Sistemi, cliccando su «fatture passive» avrà a disposizione tutte le fatture emesse dai propri fornitori.**

**CENTRO DI SUPPORTO E DOCUMENTAZIONE** 

Accedi >>

#### CAFFE' IL PISTACCHIO ~ SPORTELLO.Cloud

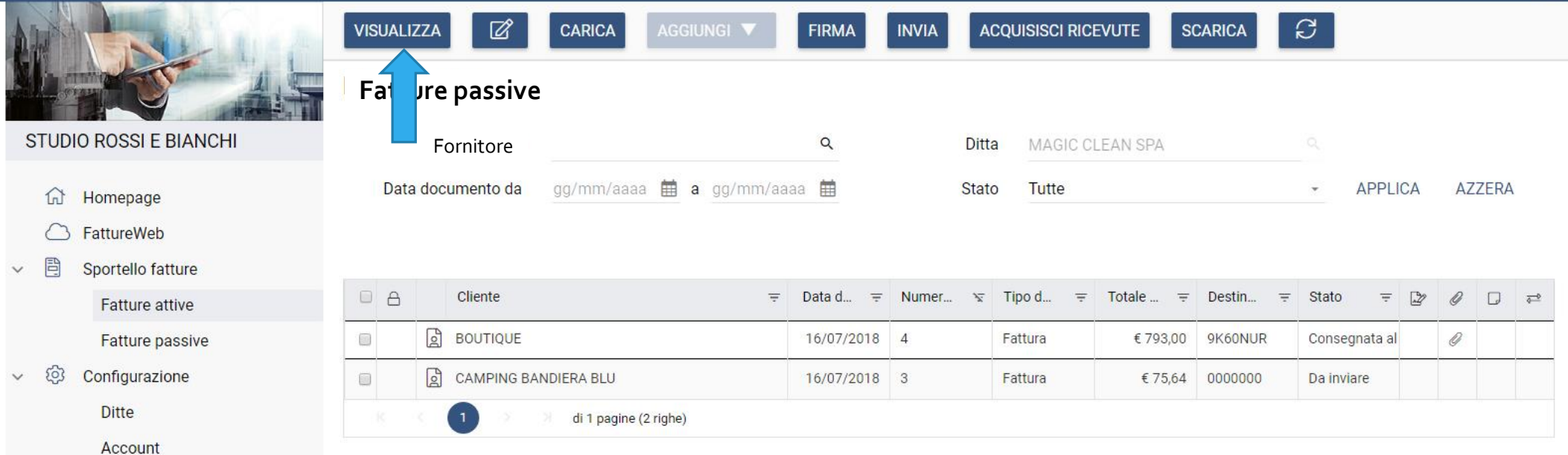

## Per controllare le fatture: - Cliccare su «visualizza»;

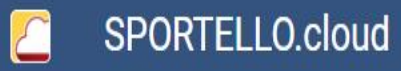

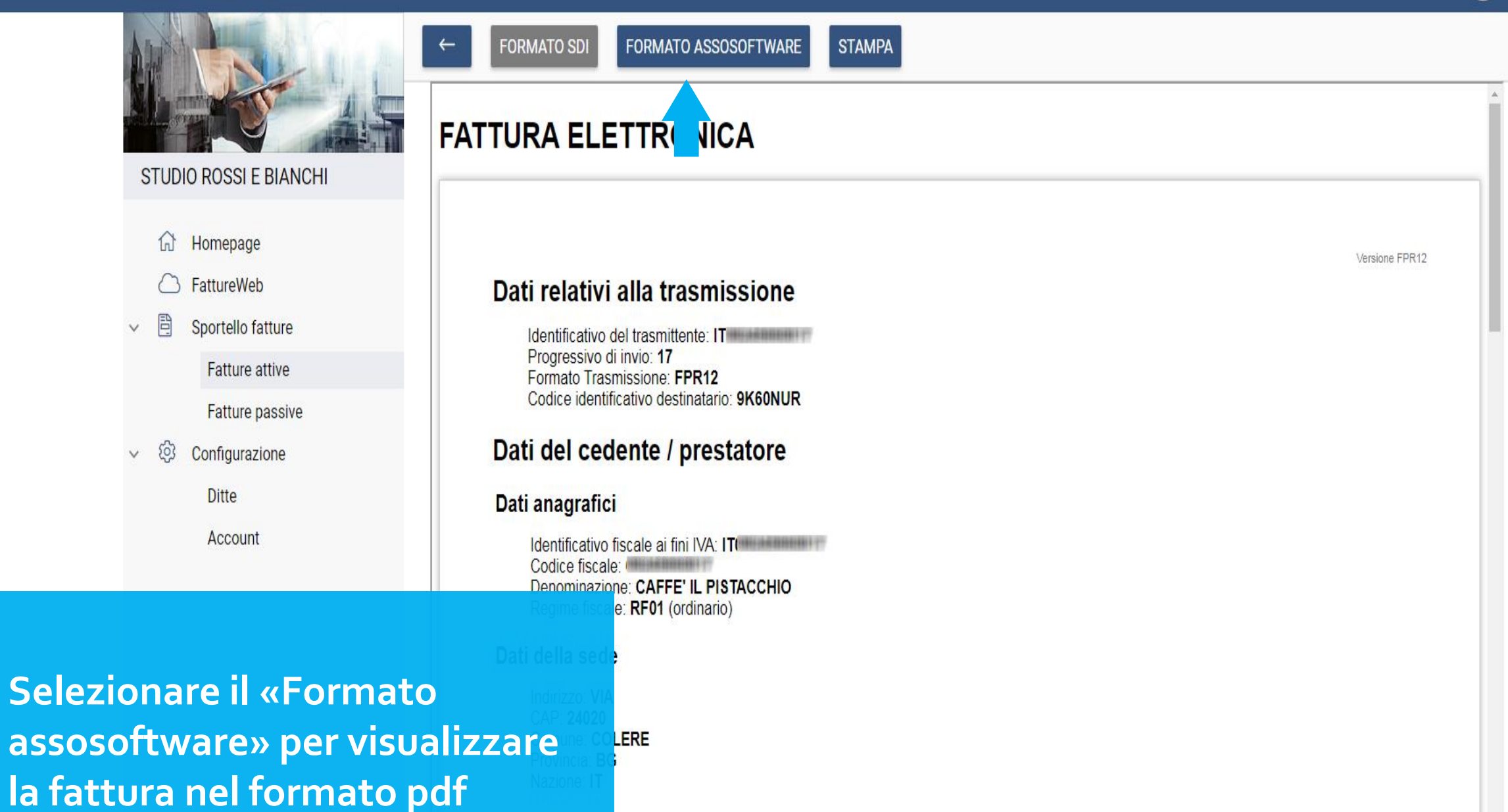

sionario / committente

## CAFFE' IL PISTACCHIO - SPORTELLO.Cloud

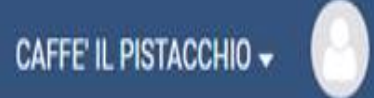

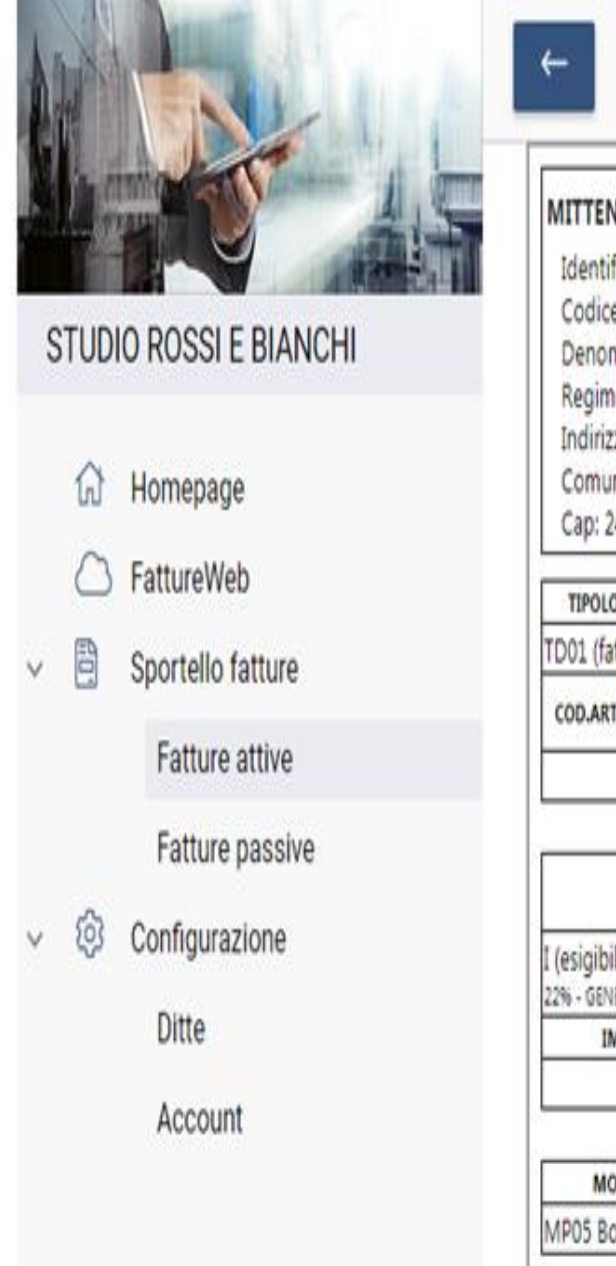

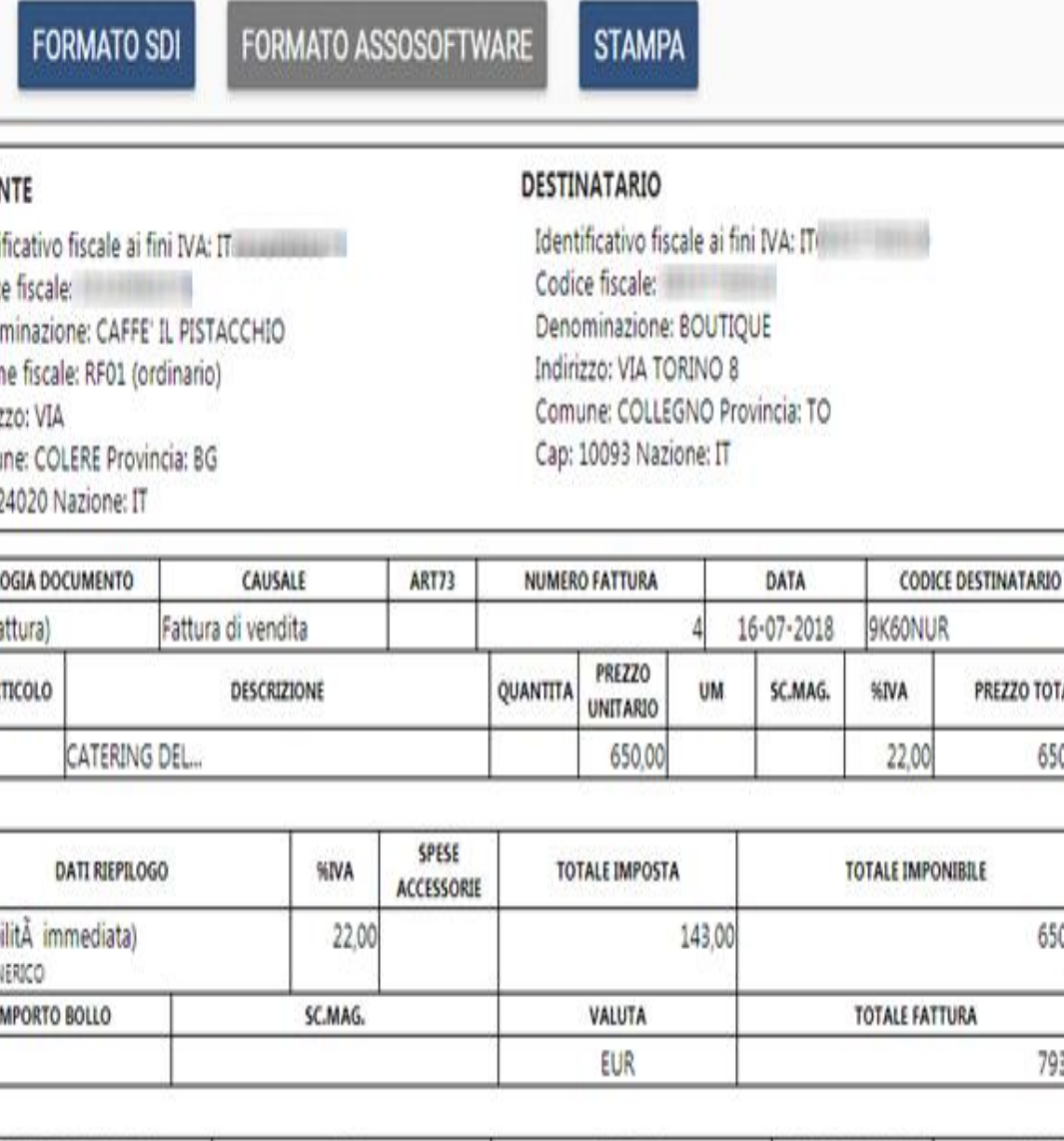

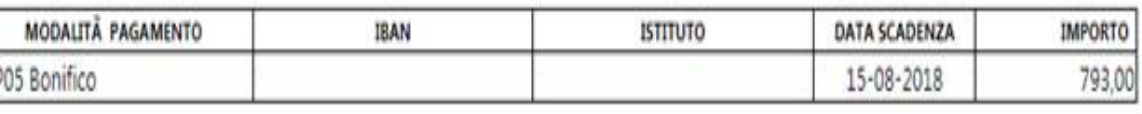

PREZZO TOTALE

650,00

650,00

793,00

# *4. Caricare le fatture passive arrivate su HUB della ditta-utente attraverso il proprio codice destinatario*

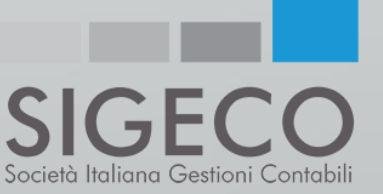

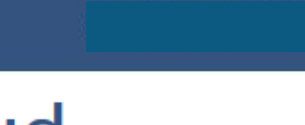

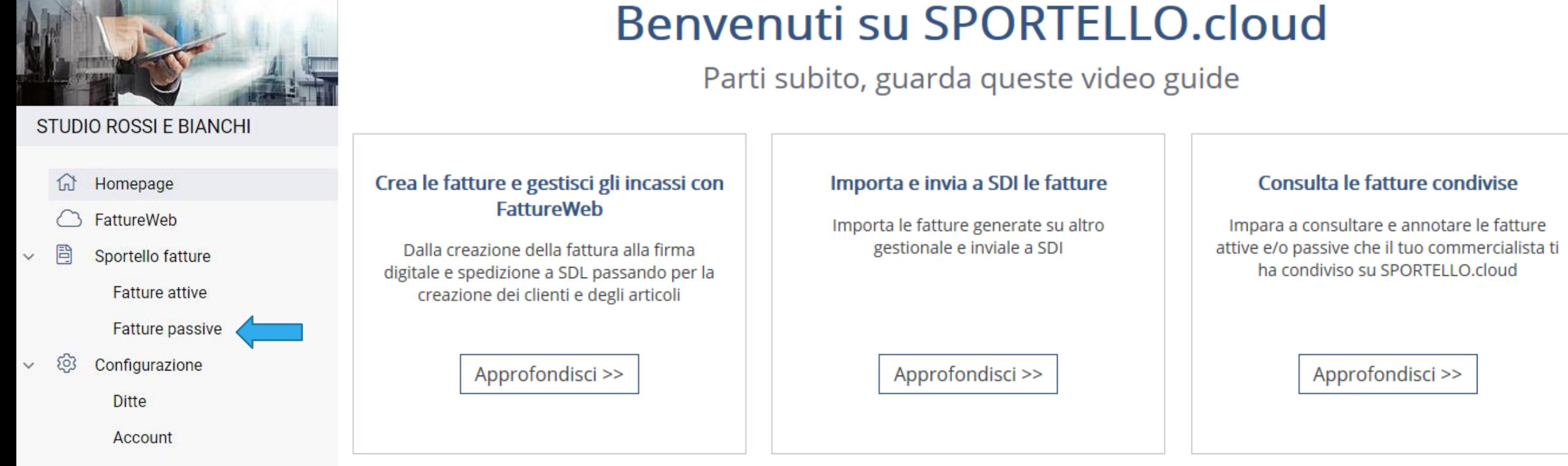

**Per caricare le fatture passive è necessario entrare nell'apposita sezione e seguire lo stesso procedimento illustrato in precedenza per le fatture attive.**  **CENTRO DI SUPPORTO E DOCUMENTAZIONE** 

Accedi >>